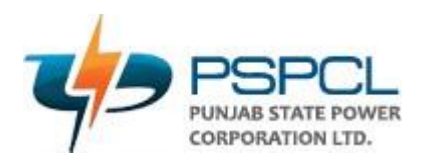

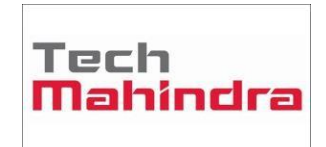

# User Manual for Employee Grievances

**1.** User will login to the IBPS (NEWGEN) system by entering User Name and Password on the below mentioned URL.

## [http://10.61.5.141:8080/omniapp](http://10.131.24.152:8080/omniapp)

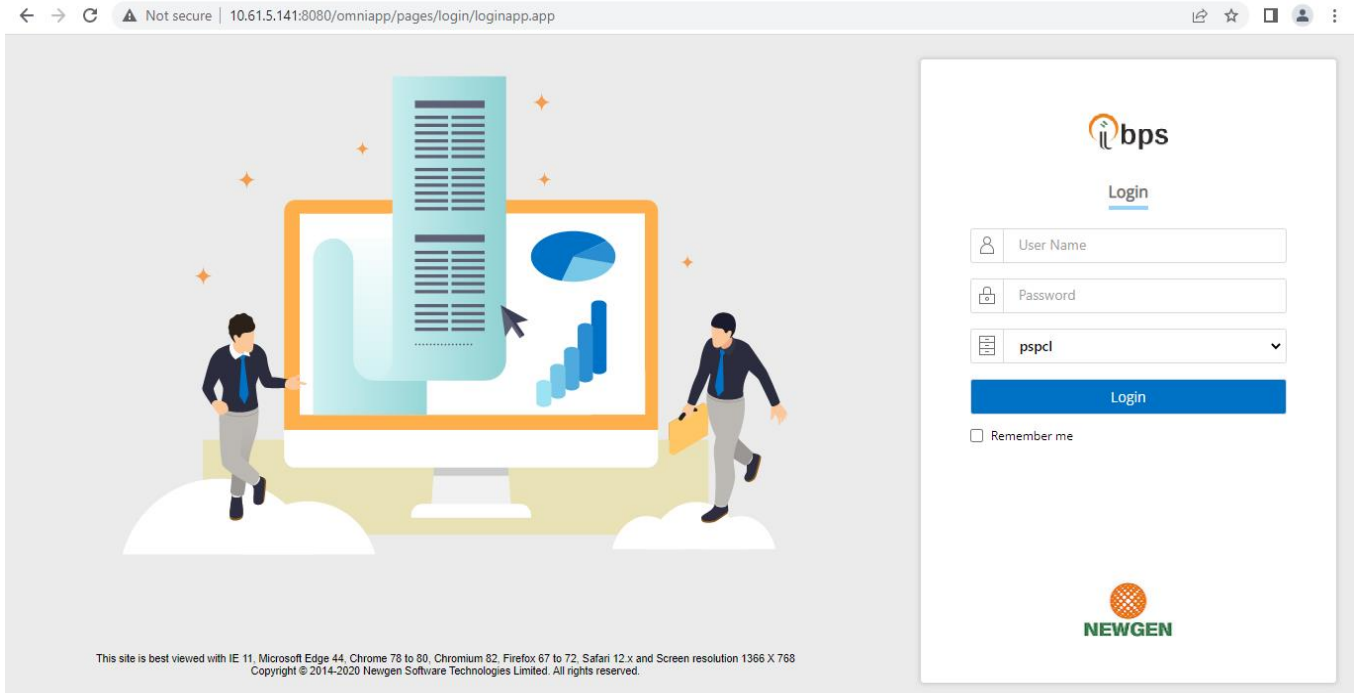

2. User can see the dashboard once they have logged in and navigate the dashboard screen.

## • **Queue List**

o In a queue list the user can see only that queue for which they have a right

## • **Search Queue**

- o User will select the process as Employee\_Grievances.
- o User can search the work item

## • **My Queue**

o User can see the WI which are assigned to them

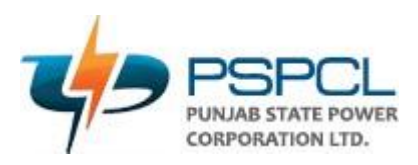

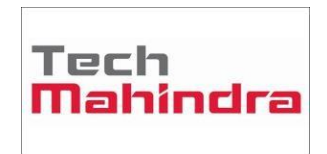

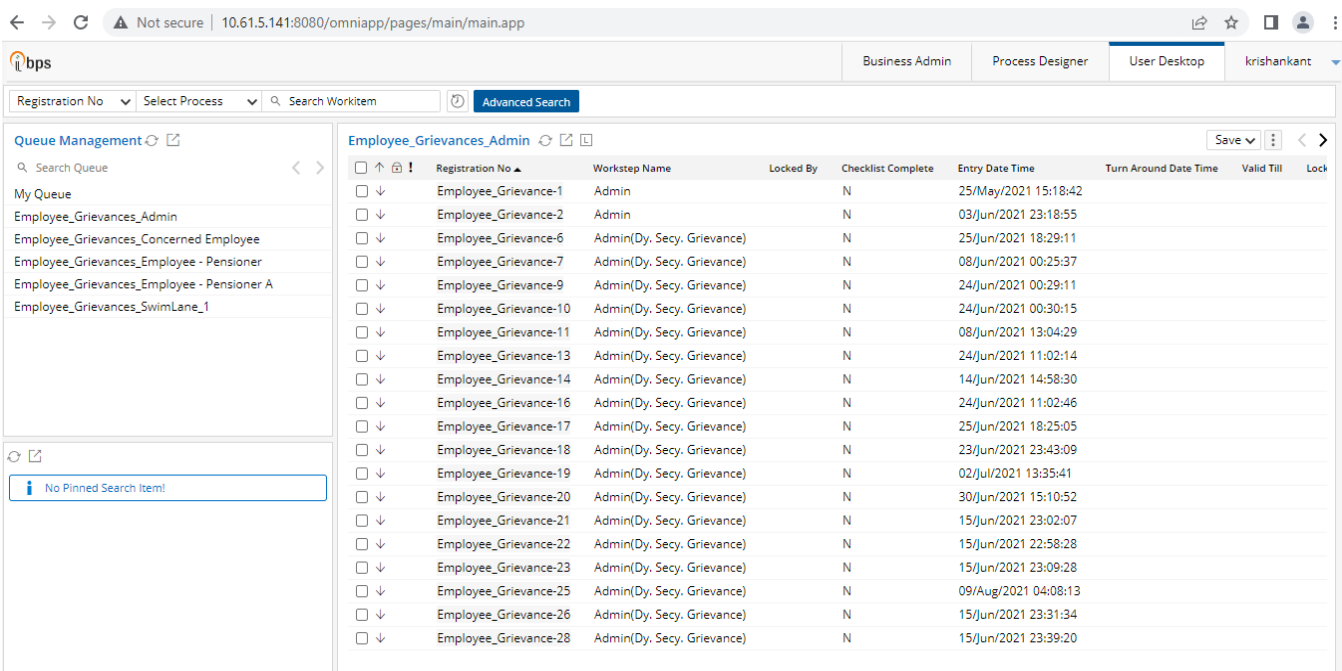

3. In the next step, on the left side in the Queue list User will click on the **Process Name – Employee - Pensioner** and then will click on **New button** on the right side of the screen.

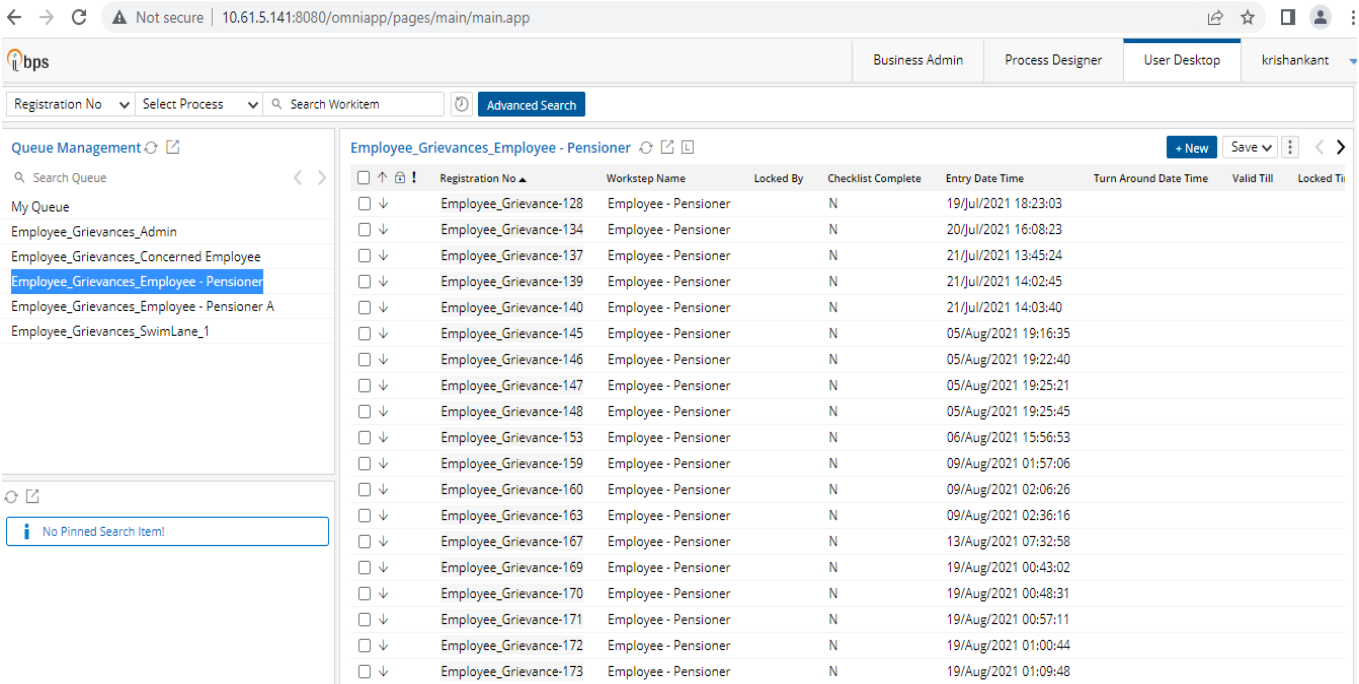

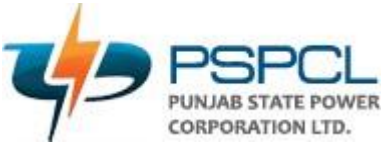

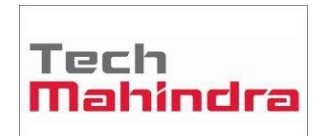

4. New window will appear on the screen. On the left user can see the form in enabled mode, if user wants to add the document by selecting the relevant option present at right.

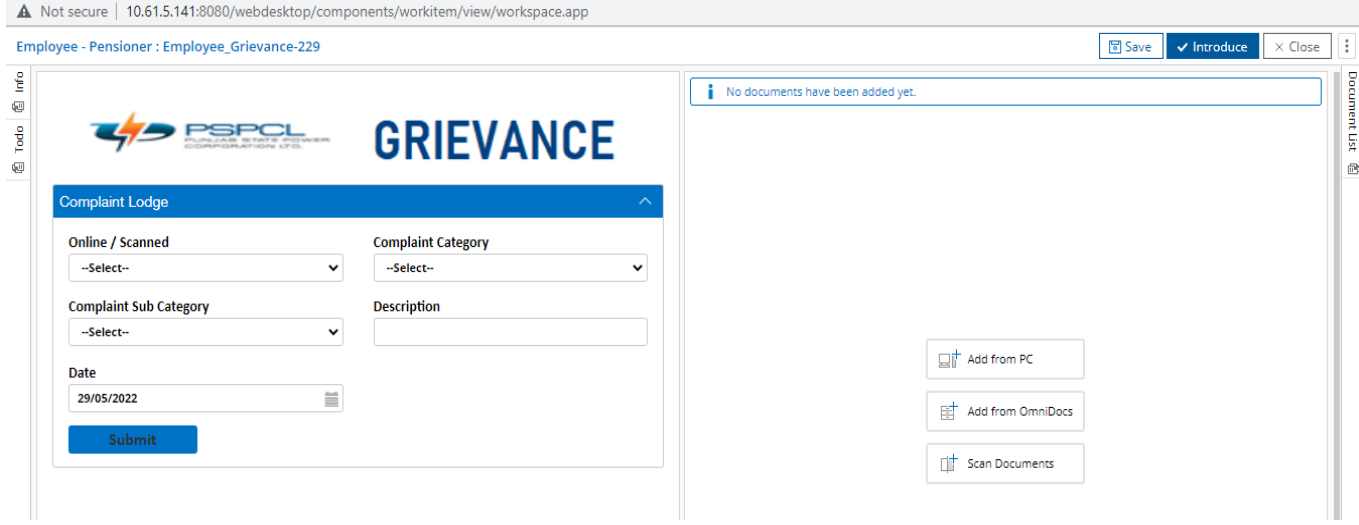

5. After selecting the relevant document for attachment user needs to provide the **Doc Type** and then click on **Upload button**.

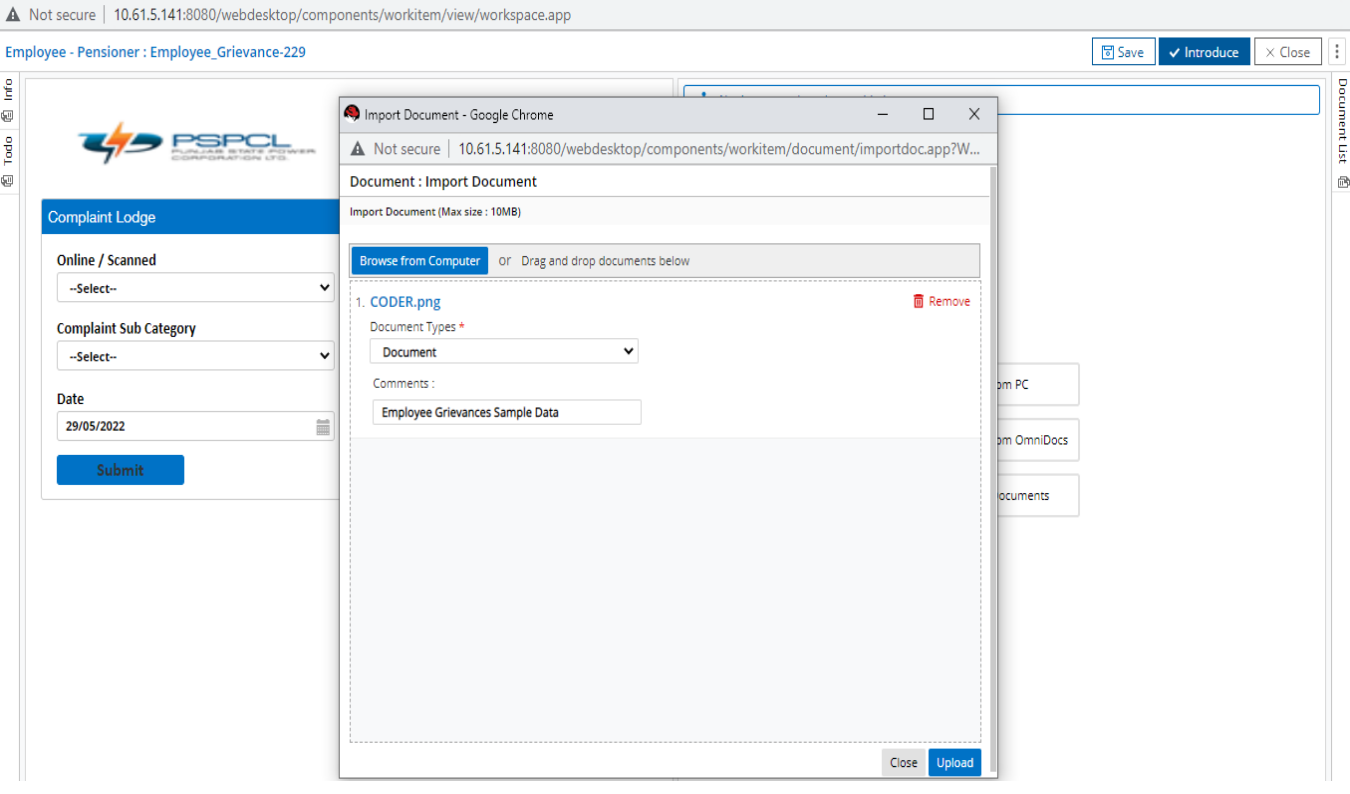

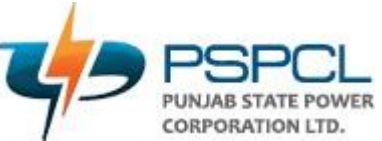

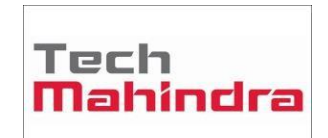

6. User will fill the required data such as if the application is **Online / Scanned, Complaint Category, Complaint Sub Category and description.** After filling the data user has to click on **Introduce** button present at the top right of the screen to initiate the WI.

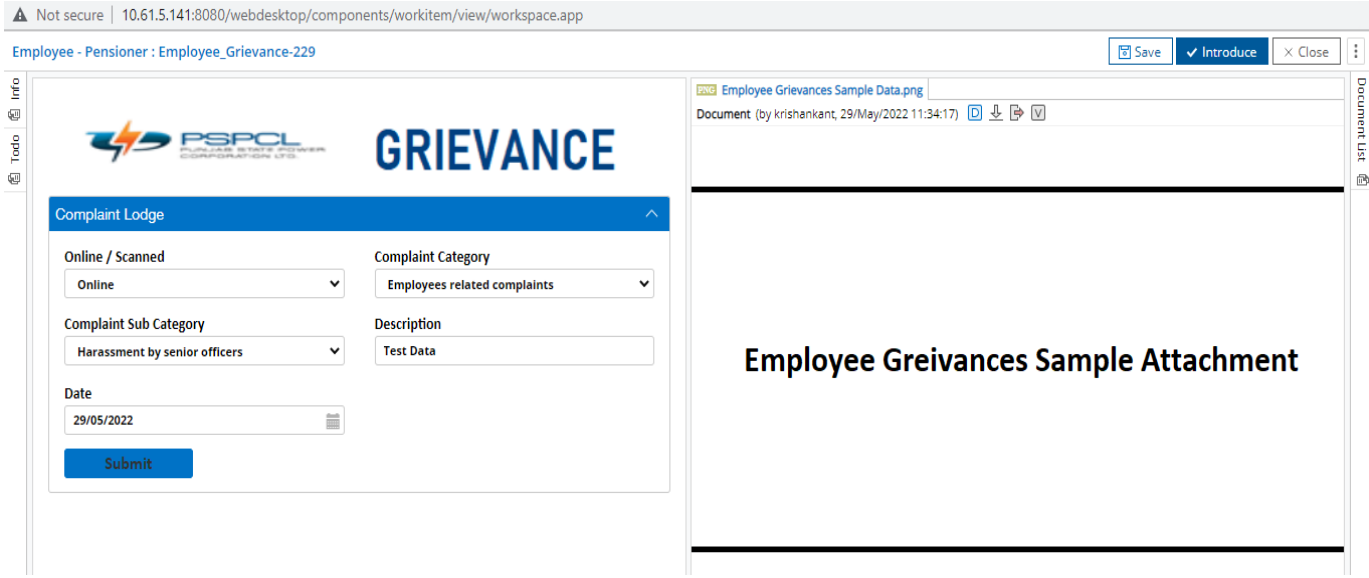

7. Now User will click on Admin **(Process name – workitem number)** in the queue list and will select the WI.

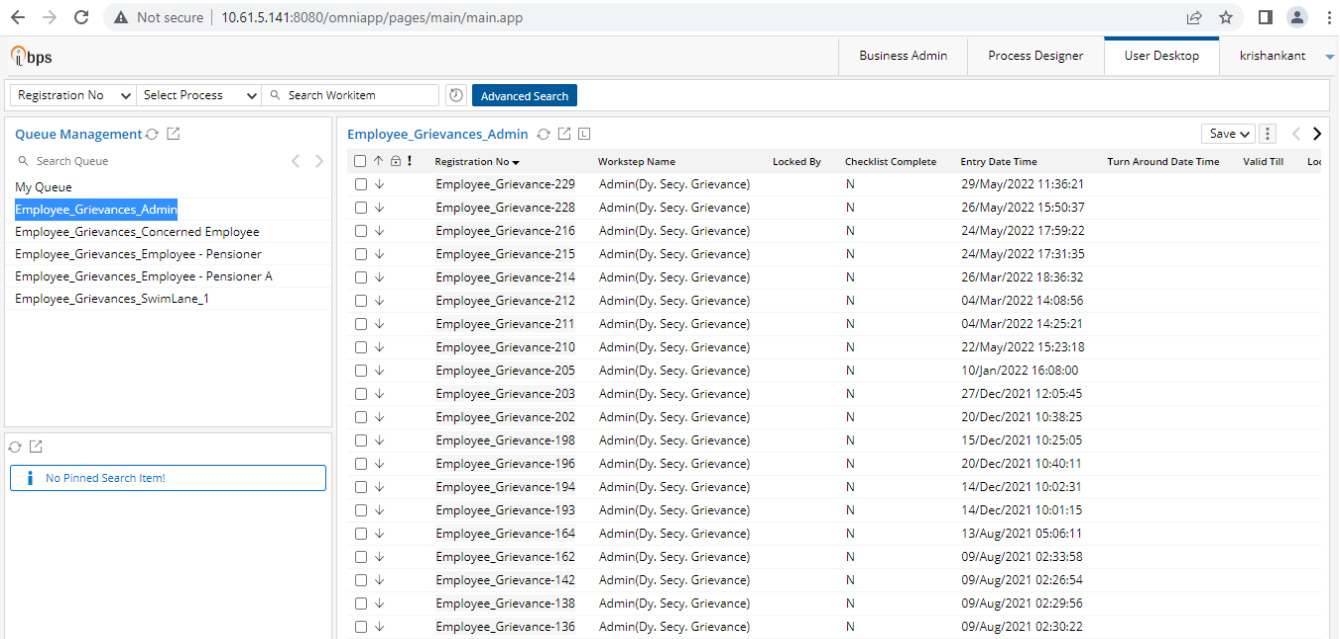

8. New window will appear on the screen. On the right side user can see the added documents/attachments/upload. On the left user can see the form, and can choose the action as forward/approve. In case of forward the respective name/userid of the nodal officer can be

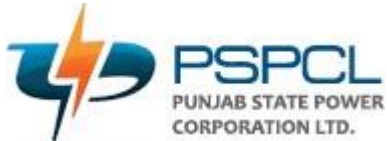

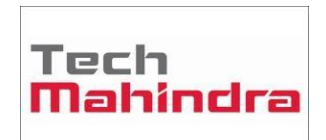

selected from the drop down menu. Admin can then put his/her remarks and click on Submit Button.

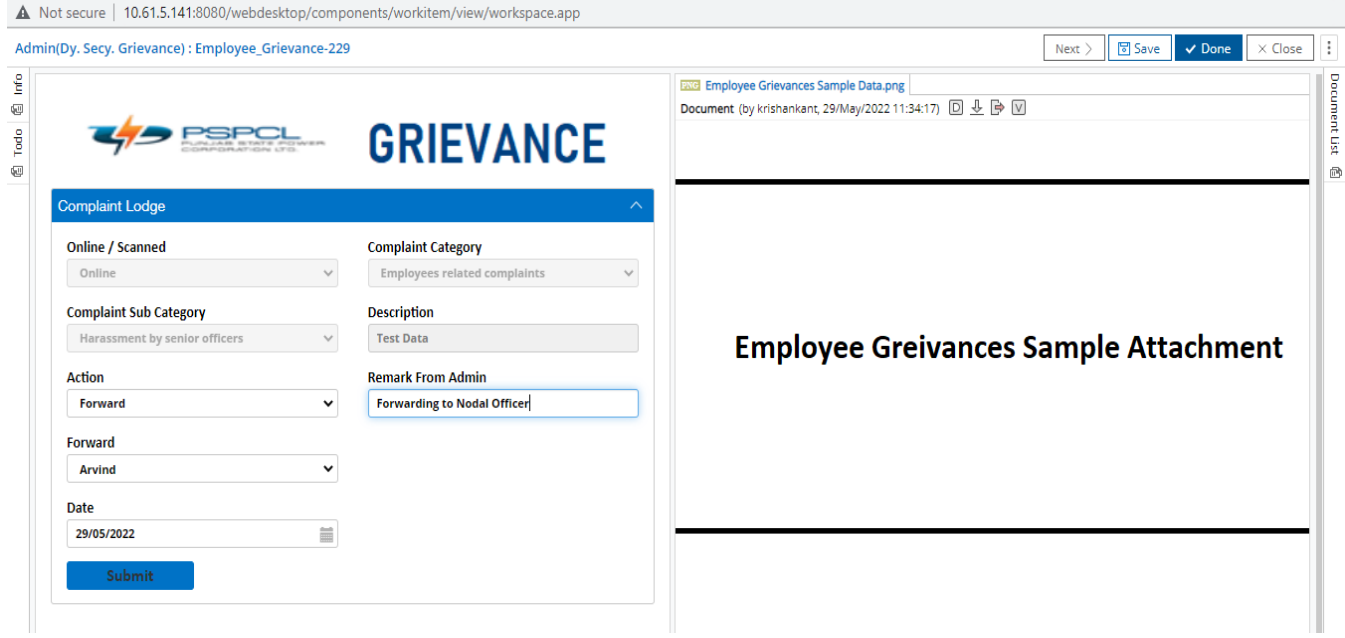

9. User will click on Concerned Employee **(Process name – workitem number)** in the queue list and will select the WI.

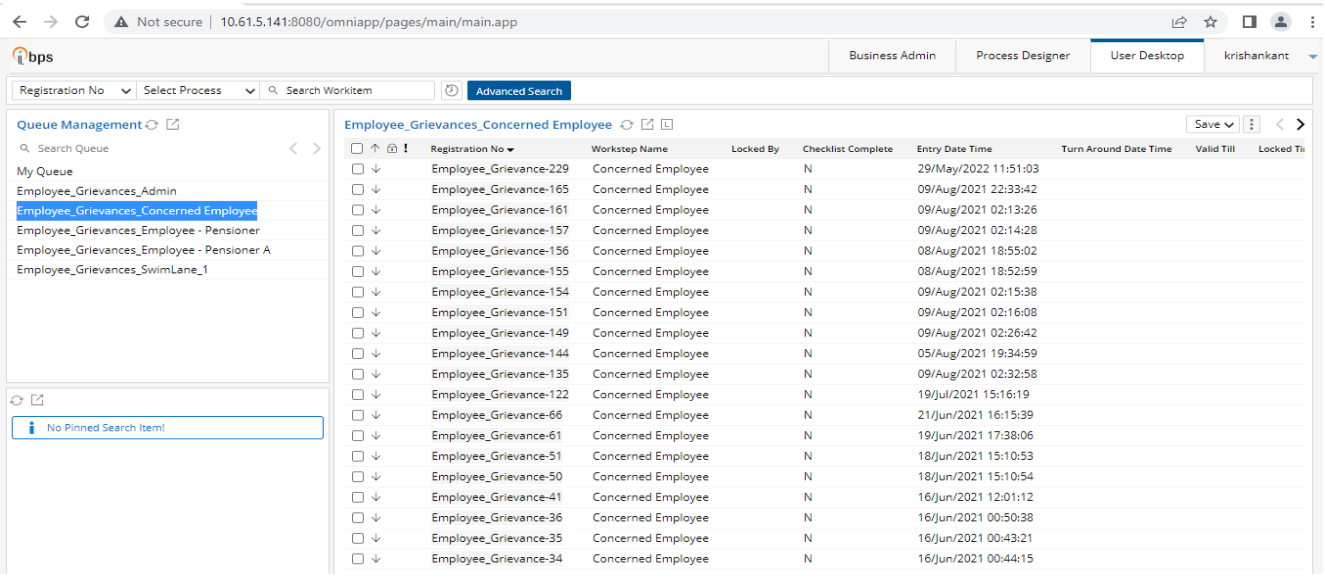

10.New window will appear on the screen. On the right side user **(Nodal Officer)** can see the added documents/attachments/upload. On the left user can see the form, and can choose the action as Resolved/Pending. Nodal Officer can then put his/her remarks and click on Submit Button.

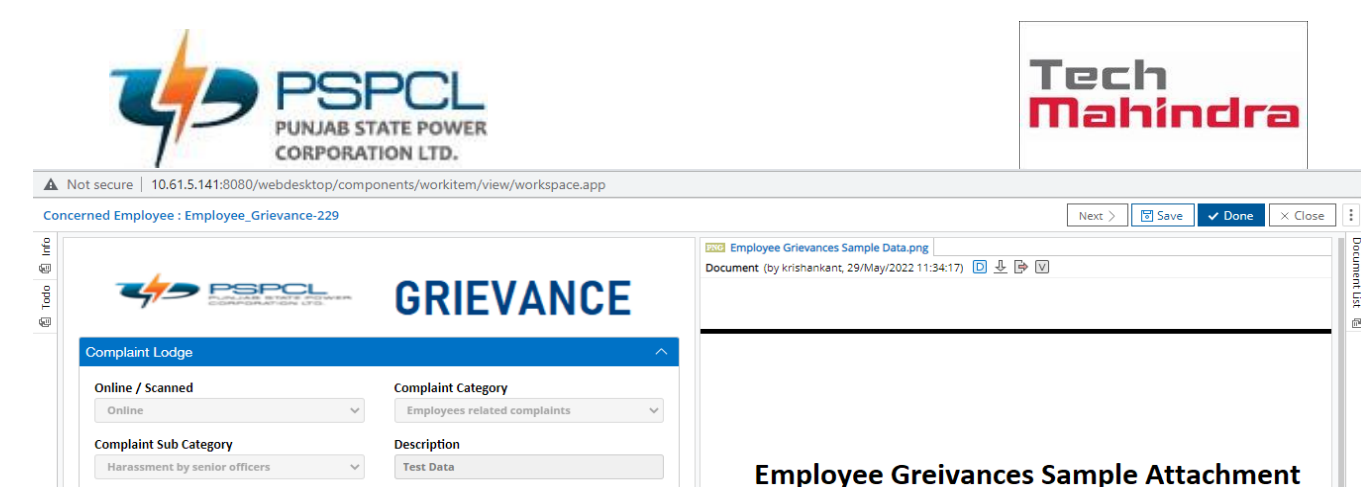

**Remark From Admin** 

Forward

Select

**Forwarding to Nodal Officer** 

 $\overline{ }$ 

 $\equiv$ 

**Action** Resolved

Approved

Date 29/05/2022

**Remark From Concerned Nodal officer** 

go

ument List

ß

11.Now User will click on Admin **(Process name – workitem number)** in the queue list and will select the WI. After the approval from Nodal Officer the workitem can be access by Admin and admin can choose action as Approve, and put his/her remarks and then submit the workitem.

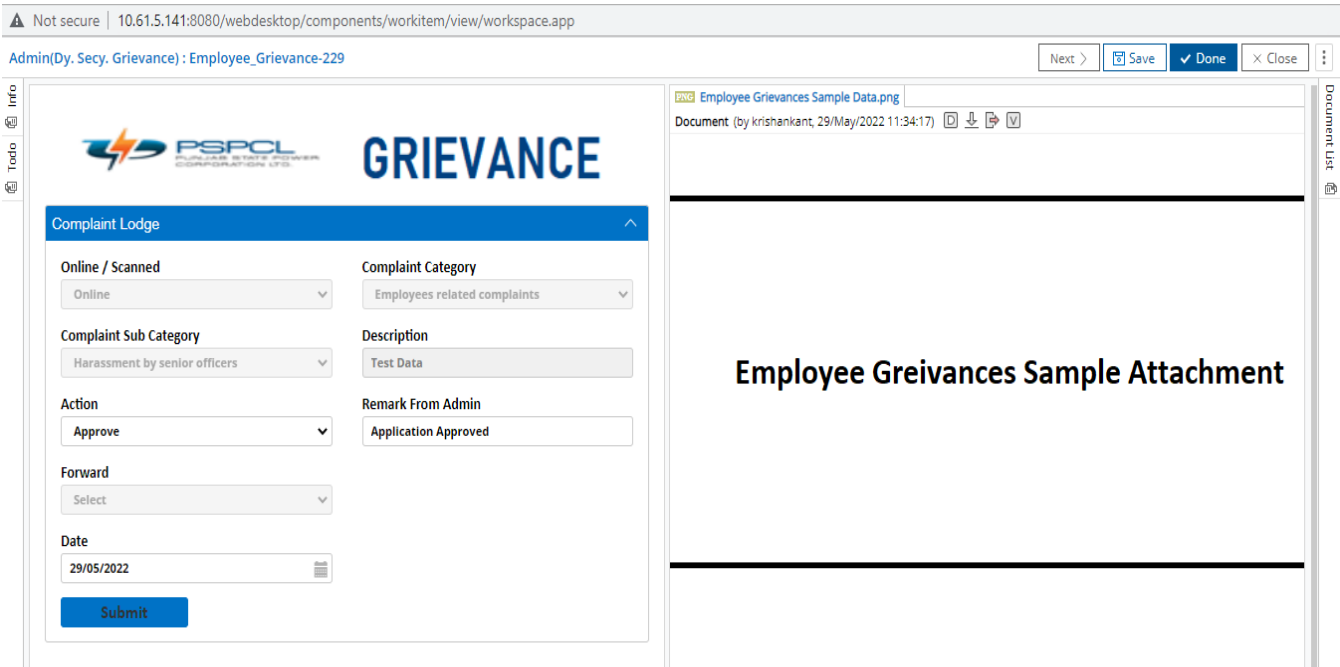

12.Now User will click on **Pensioner A (Process name – workitem number)** in the queue list and will select the WI.

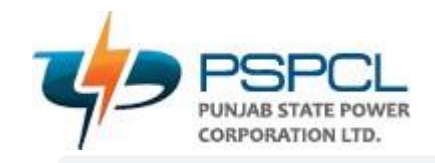

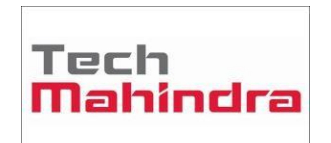

#### $\mathbb{R} \, \, \stackrel{\bullet}{\textbf{A}} \, \, \stackrel{\bullet}{\textbf{I}} \, \, \stackrel{\bullet}{\textbf{A}} \, \, \stackrel{\bullet}{\textbf{I}} \, \, \stackrel{\bullet}{\textbf{I}} \, \, \stackrel{\bullet}{\textbf{I}} \, \, \stackrel{\bullet}{\textbf{I}} \, \, \,$

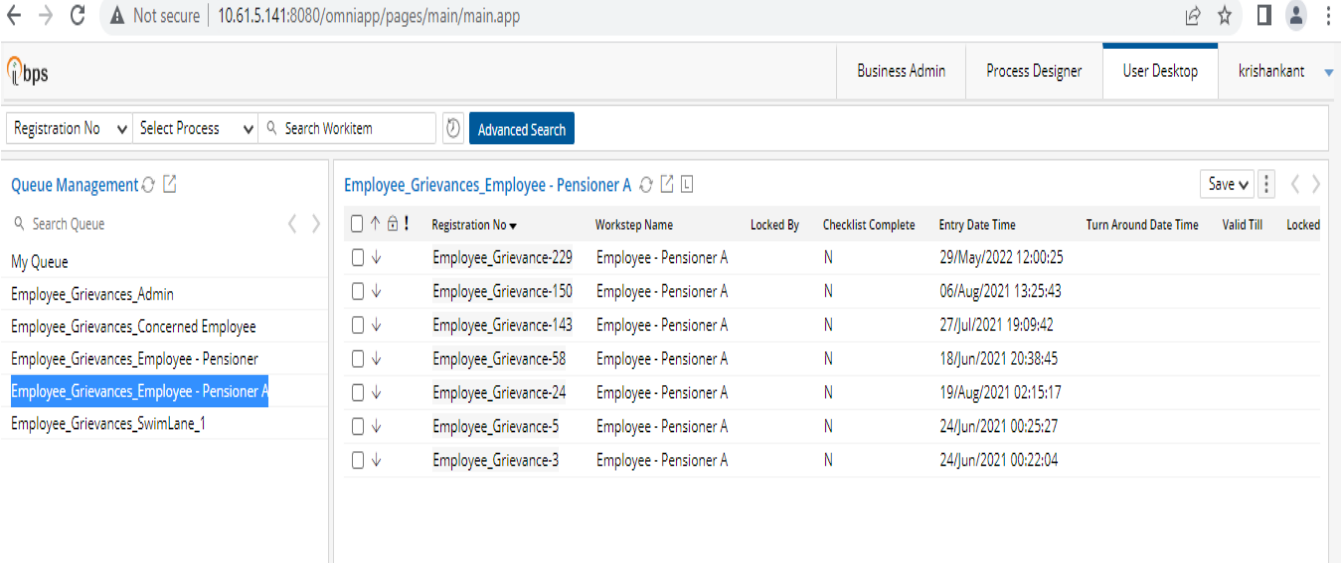

13.Now User will click on **Pensioner A (Process name – workitem number)** in the queue list and will select the WI. Applicant can now see of application submitted by him/her. Applicant will be responsible for providing the feedback if he/she is satisfied / unsatisfied with the decision taken on his/her application. In case if the user is unsatisfied, another new request can be initiated.

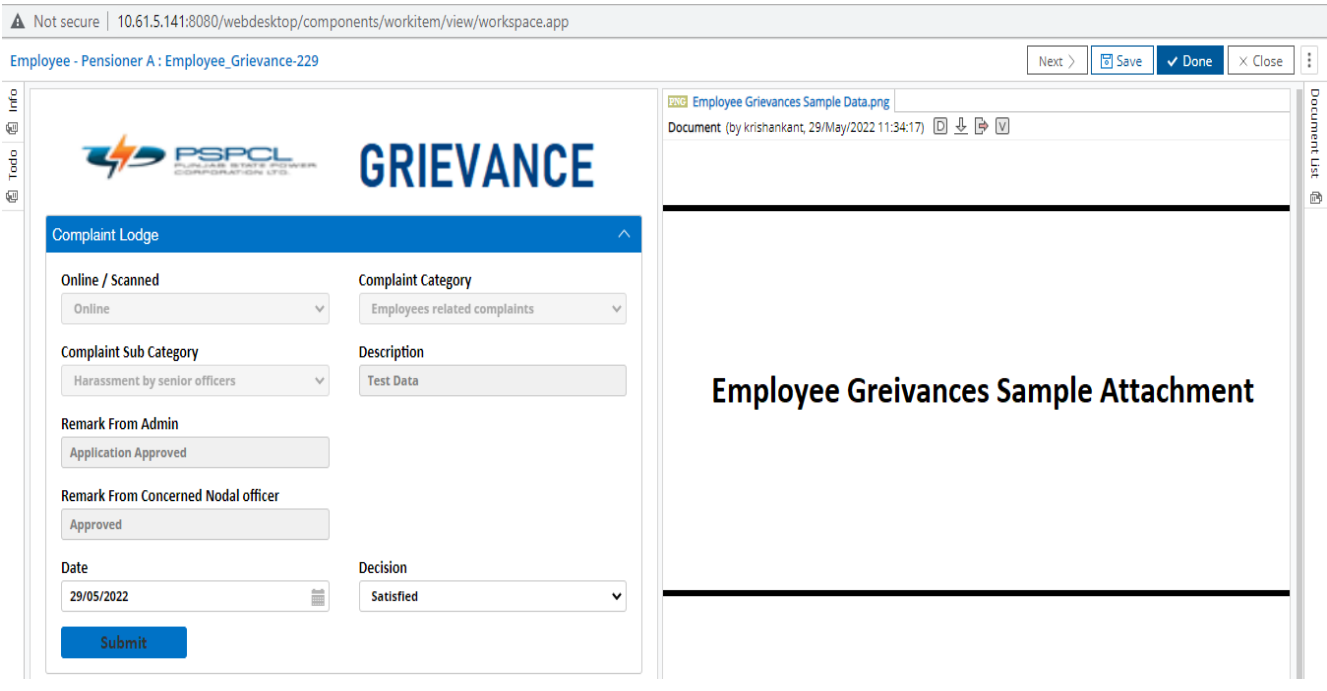